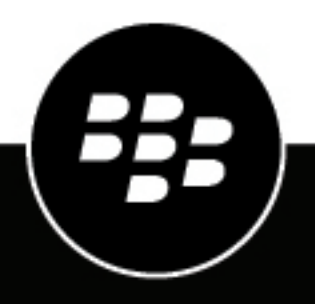

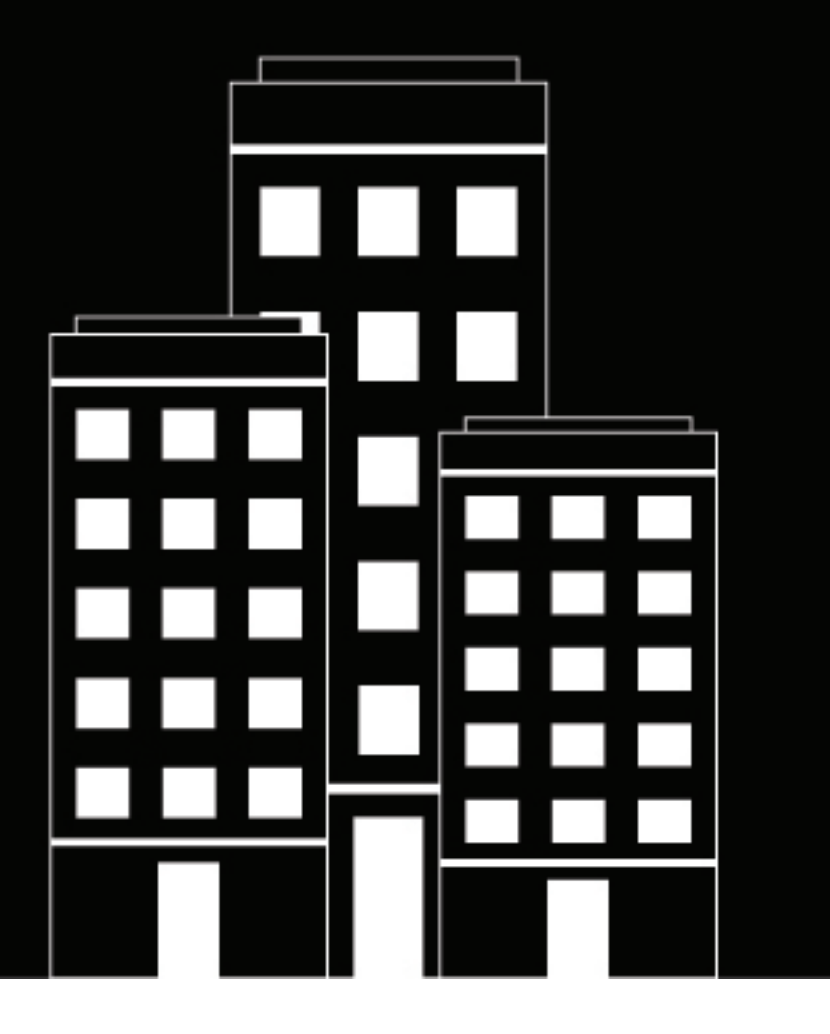

# **BlackBerry UEM App Catalog**

**Guide de l'utilisateur**

### **Table des matières**

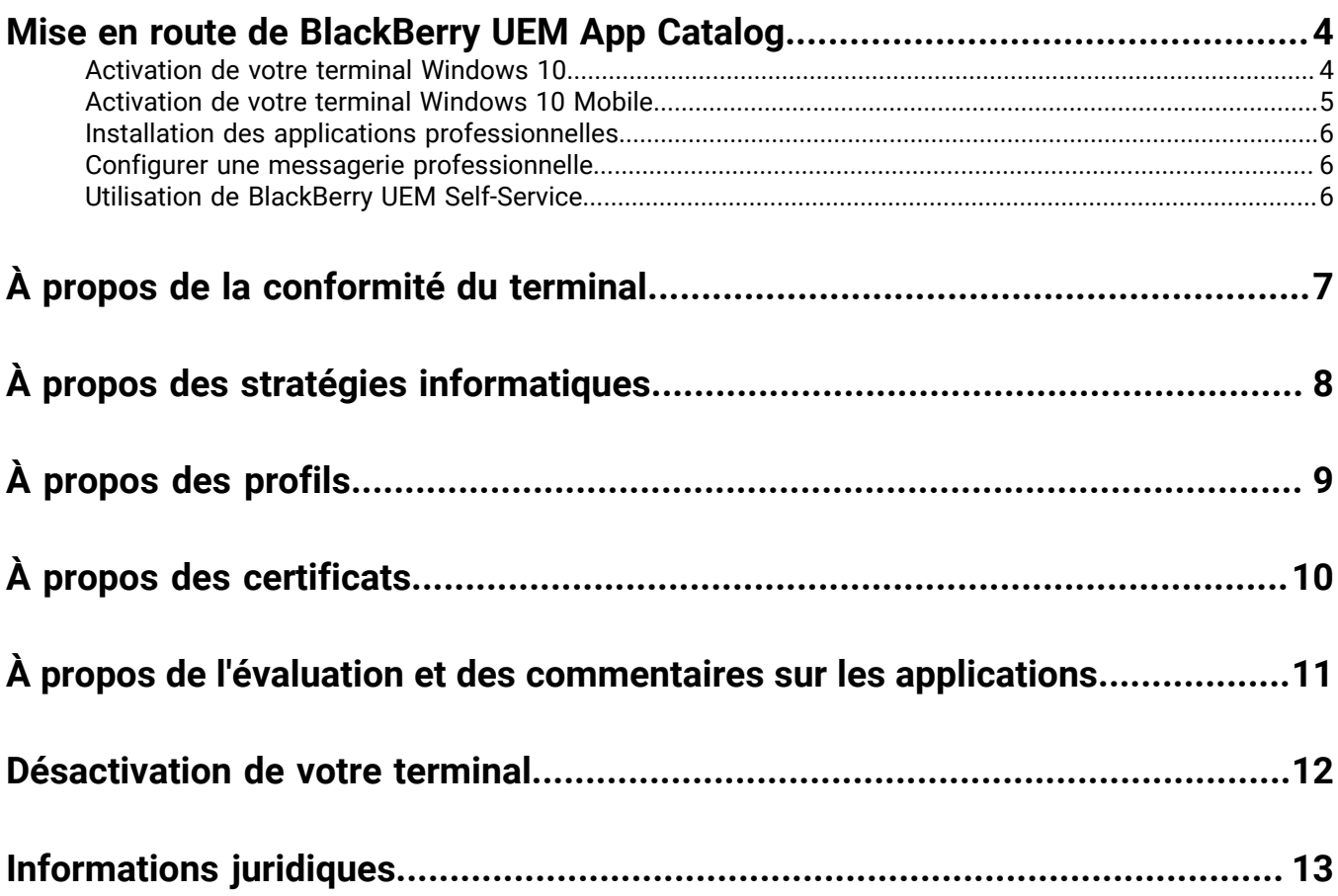

## <span id="page-3-0"></span>**Mise en route de BlackBerry UEM App Catalog**

Après avoir activé un terminal Windows 10 ou Windows 10 Mobile, vous pouvez télécharger les applications professionnelles qui vous ont été attribuées depuis BlackBerry UEM App Catalog. Lorsque vous activez votre terminal, celui-ci est associé à BlackBerry UEM et autorisé à accéder aux données professionnelles et aux applications de productivité. Votre administrateur détermine le niveau de protection de votre terminal en fonction de votre rôle. Par ailleurs, il attribue des stratégies informatiques et des profils pour mettre les fonctionnalités adéquates à votre disposition et sécuriser les données professionnelles de votre terminal.

Vous pouvez télécharger BlackBerry UEM App Catalog pour les terminaux Windows 10 dans Windows Store.

#### <span id="page-3-1"></span>**Activation de votre terminal Windows 10**

Vous pouvez activer votre terminal après réception de l'e-mail d'activation envoyé par votre administrateur. L'email d'activation contient toutes les informations nécessaires pour activer votre terminal. Si votre mot de passe d'activation a expiré, essayez BlackBerry UEM Self-Service ou contactez votre administrateur.

Pour activer votre tablette ou ordinateur Windows 10 sur BlackBerry UEM, vous devez installer un certificat. Vous trouverez un lien vers le certificat dans l'e-mail d'activation que vous avez reçu. Si vous n'avez pas reçu de lien vers le certificat, contactez votre administrateur pour obtenir de l'aide.

Si vous voulez activer un terminal Windows 10 Mobile, reportez-vous à [Activation de votre terminal Windows 10](#page-4-0) [Mobile](#page-4-0).

- **1.** À l'aide de l'application Microsoft Outlook ou de votre service de courrier électronique en ligne dans le navigateur, ouvrez votre boite de réception.
- **2.** Dans votre boite de réception, sélectionnez le message d'activation que vous avez reçu de votre administrateur.
- **3.** Sélectionnez le lien vers le serveur de certificat.
- **4.** Dans la notification de téléchargement du certificat, sélectionnez **Ouvrir**.
- **5.** Sélectionnez **Installer le certificat**.
- **6.** Sélectionnez **Utilisateur actuel**, puis **Suivant**.
- **7.** Procédez comme suit :
	- a) Sélectionnez l'option **Placer tous les certificats dans le magasin suivant**.
	- b) Sélectionnez **Parcourir**.
	- c) Sélectionnez **Autorités de certification racine approuvées**.
	- d) Sélectionnez **OK**.
	- e) Sélectionnez **Suivant**.
- **8.** Sélectionnez **Terminer**.
- **9.** Sélectionnez **OK**.
- **10.**Sélectionnez **Démarrer** > **Paramètres**.
- **11.**Sélectionnez **Comptes**.
- **12.**Sélectionnez **Accès professionnel**.
- **13.**Sélectionnez **S'inscrire uniquement pour la gestion du terminal**.
- **14.**Dans le champ **Adresse e-mail**, saisissez votre adresse électronique et sélectionnez **Continuer**.
- **15.**Si vous êtes invité à préciser l'adresse de votre serveur, dans le champ **URL MDM**, saisissez l'adresse de votre serveur ou l'URL d'activation et sélectionnez **Suivant**.
- **16.**Dans le champ **Mot de passe d'activation**, saisissez votre mot de passe d'activation, puis sélectionnez **Continuer**.
- **17.**Sélectionnez **Terminer**.

**À la fin :** pour vérifier que le processus d'activation a réussi, effectuez l'une des opérations suivantes.

- Sur le terminal, sélectionnez le bouton **Démarrer** > **Paramètres** > **Comptes** > **Accès professionnel** et vérifiez que votre compte apparait dans la liste. Sélectionnez votre compte, puis **Informations**. Vérifiez les informations sur l'état de la synchronisation pour vous assurer que votre terminal est connecté à BlackBerry UEM.
- Dans BlackBerry UEM Self-Service, vérifiez que votre terminal est répertorié en tant que terminal activé. Le statut peut mettre jusqu'à deux minutes pour se mettre à jour après que vous avez activé le terminal.

#### <span id="page-4-0"></span>**Activation de votre terminal Windows 10 Mobile**

Vous pouvez activer votre terminal après réception de l'e-mail d'activation envoyé par votre administrateur. L'email d'activation contient toutes les informations nécessaires pour activer votre terminal. Si votre mot de passe d'activation a expiré, essayez BlackBerry UEM Self-Service ou contactez votre administrateur.

Pour activer votre terminal Windows 10 Mobile sur BlackBerry UEM, vous devez installer un certificat. Vous trouverez un lien vers le certificat dans l'e-mail d'activation que vous avez reçu. Si vous n'avez pas reçu de lien vers le certificat, contactez votre administrateur pour obtenir de l'aide.

Si vous souhaitez activer une tablette ou un ordinateur Windows 10, reportez-vous à [Activation de votre terminal](#page-3-1) [Windows 10](#page-3-1).

- **1.** À l'aide de l'application Microsoft Outlook ou de votre service de courrier électronique en ligne dans le navigateur, ouvrez votre boite de réception.
- **2.** Dans votre boite de réception, sélectionnez le message d'activation que vous avez reçu de votre administrateur.
- **3.** Sélectionnez le lien vers le serveur de certificat.
- **4.** Sélectionnez le certificat.
- **5.** Sélectionnez **Installer**.
- **6.** Sélectionnez **OK**.
- **7.** Sélectionnez le bouton **Windows** pour retourner au menu de démarrage.
- **8.** Faites glisser l'écran vers la gauche pour ouvrir le menu Applications.
- **9.** Dans le menu Applications, sélectionnez **Paramètres**.
- **10.**Sélectionnez **Comptes**.
- **11.**Sélectionnez **Accès professionnel**.
- **12.**Sélectionnez **S'inscrire uniquement pour la gestion du terminal**.
- **13.**Dans le champ **Adresse e-mail**, saisissez votre adresse électronique et sélectionnez **Continuer**.
- **14.**Si vous êtes invité à préciser l'adresse de votre serveur, dans le champ **URL MDM**, saisissez l'adresse de votre serveur ou l'URL d'activation et sélectionnez le **bouton flèche**.
- **15.**Dans le champ **Mot de passe d'activation**, saisissez votre mot de passe d'activation, puis sélectionnez **Continuer**.
- **16.**Sélectionnez **Terminé**.

**À la fin :** pour vérifier que le processus d'activation a réussi, effectuez l'une des opérations suivantes.

- Sur le terminal, sélectionnez **Paramètres** > **Comptes** > **Accès professionnel** et vérifiez que votre compte apparait dans la liste. Sélectionnez votre compte, puis **Informations**. Vérifiez les informations sur l'état de la synchronisation pour vous assurer que votre terminal est connecté à BlackBerry UEM.
- Dans BlackBerry UEM Self-Service, vérifiez que votre terminal est répertorié en tant que terminal activé. Le statut peut mettre jusqu'à deux minutes pour se mettre à jour après que vous avez activé le terminal.

#### <span id="page-5-0"></span>**Installation des applications professionnelles**

Si une application requise n'est pas installée, votre administrateur peut limiter ou bloquer votre accès aux données professionnelles. Les applications facultatives sont des applications recommandées par votre administrateur mais dont l'installation n'est pas obligatoire sur votre terminal.

#### **Avant de commencer :**

- Activez votre terminal.
- Installez l'application BlackBerry UEM App Catalog depuis Windows Store.
- **1.** Ouvrez l'application BlackBerry UEM App Catalog.
- **2.** Sélectionnez l'onglet **Requises** et installez toutes les applications requises.
- **3.** Sélectionnez l'onglet **Toutes** pour installer les applications facultatives de votre choix.

#### <span id="page-5-1"></span>**Configurer une messagerie professionnelle**

- **1.** Sur votre terminal, dans Paramètres > E-mail + Comptes, sélectionnez **Travail**.
- **2.** Saisissez le mot de passe de votre messagerie et sélectionnez **Enregistrer**.

#### <span id="page-5-2"></span>**Utilisation de BlackBerry UEM Self-Service**

Vous pouvez utiliser la console BlackBerry UEM Self-Service pour définir vos mots de passe d'activation, gérer les applications BlackBerry Dynamics, préauthentifier vos terminaux et effectuer des commandes basiques comme verrouiller un terminal ou modifier le mot de passe d'un terminal. Pour plus d'informations sur BlackBerry UEM Self-Service, [consultez le BlackBerry UEM Self-Service Guide de l'utilisateur.](http://help.blackberry.com/detectLang/blackberry-uem-self-service/latest/)

## <span id="page-6-0"></span>**À propos de la conformité du terminal**

Si votre terminal est non-conforme, votre administrateur peut limiter ou bloquer votre accès aux données professionnelles. Voici quelques stratégies que votre organisation est susceptible d'appliquer :

- **Terminal non joignable :** votre terminal doit joindre BlackBerry UEM avant une période déterminée. Par exemple, si votre terminal ne peut pas se connecter au réseau mobile pendant une période prolongée, il peut devenir non conforme.
- **Modèle de terminal limité détecté :** vous devez utiliser un terminal conforme aux exigences de sécurité de votre organisation. Pour plus d'informations, contactez votre administrateur.

## <span id="page-7-0"></span>**À propos des stratégies informatiques**

Une stratégie informatique est un ensemble de règles qui régit les fonctions de sécurité et le comportement de votre terminal. Par exemple, si votre entreprise exige qu'un mot de passe soit défini sur votre terminal, votre administrateur applique une stratégie informatique comportant une règle qui vous oblige à définir un mot de passe. Sur l'écran d'accueil, vous pouvez sélectionner l'icône de stratégie informatique pour afficher les règles qui s'appliquent à votre terminal.

Vous ne pouvez pas modifier ou désactiver une règle de stratégie informatique. Les règles de stratégie informatique appliquées à votre terminal font partie de la politique générale de sécurité de votre entreprise. Pour en savoir plus, contactez votre administrateur.

## <span id="page-8-0"></span>**À propos des profils**

Les profils vous permettent d'accéder à vos ressources professionnelles sur le terminal. Par exemple, votre administrateur attribue des profils à votre compte d'utilisateur pour vous permettre d'accéder à votre compte de messagerie, connexions Wi-Fi et VPN, et certificats de sécurité professionnels.

## <span id="page-9-0"></span>**À propos des certificats**

Les certificats permettent d'authentifier votre terminal pour accéder aux ressources professionnelles et aux réseaux. Si votre administrateur attribue un profil de certificat à votre compte d'utilisateur, vous serez invité par votre terminal à installer le certificat. Notez les informations affichées sur l'invite et suivez les instructions afin d'installer le certificat. Si vous êtes invité à saisir un mot de passe qui ne vous a pas été fourni, contactez votre administrateur.

### <span id="page-10-0"></span>**À propos de l'évaluation et des commentaires sur les applications**

Votre administrateur peut vous autoriser à évaluer des applications, fournir des commentaires et consulter les commentaires fournis par d'autres utilisateurs. Alors que vous pouvez évaluer une application sans rédiger de commentaire, vous devez obligatoirement inclure une évaluation lorsque vous rédigez des commentaires sur une application. Après avoir effectué une évaluation et fourni des commentaires sur une application, vous pouvez modifier ou supprimer votre évaluation et vos commentaires.

## <span id="page-11-0"></span>**Désactivation de votre terminal**

Si vous ne souhaitez pas que votre administrateur gère votre terminal, vous pouvez désactiver ce dernier. Si vous désactivez votre terminal, vous supprimez la connexion existant entre votre terminal et vos ressources professionnelles. Par conséquent, vous ne pouvez plus accéder à votre compte de messagerie ou calendrier professionnels, ni à vos connexions Wi-Fi ou VPN professionnelles.

**Avant de commencer :** Vérifiez que votre terminal est connecté au réseau sans fil.

- **1.** Sélectionnez **Démarrer** > **Paramètres**.
- **2.** Sélectionnez **Comptes**.
- **3.** Sélectionnez **Accès professionnel**.
- **4.** Sélectionnez la connexion de votre organisation, puis sélectionnez **Déconnexion**.
- **5.** Confirmez que vous souhaitez supprimer le compte.

**À la fin :** Vous pouvez supprimer BlackBerry UEM App Catalog de votre terminal.

## <span id="page-12-0"></span>**Informations juridiques**

© 2018 blackBerry Limited. Marques de commerce, y compris mais non limité à BLACKBERRY, BBM, BES, Design de l'emblème, l'ATHOC, MOVIRTU et SECUSMART sont des marques commerciales ou déposées de BlackBerry Li férieure, ses filiales ou les filiales, utilisées sous licence et les droits exclusifs de ces marques sont expressément réservés. Toutes les autres marques sont la propriété de leurs propriétaires respectifs.

Microsoft, Outlook et Windows sont soit des marques déposées ou des marques déposées de Microsoft Corporation aux États-Unis et/ou autres pays.Wi-Fiest une marque déposée de la Wi-Fi Alliance.Toutes les autres marques sont la propriété de leurs propriétaires respectifs.

Cette documentation incluant tous les documents incorporés par renvoi dans les présentes comme documentation fournis ou mis à la disposition sur le site Web de BlackBerry fourni ou mis à la disposition « Tel quel » et « Selon disponibilité » et sans condition, garantie, représentation, endossement ou garantie d'aucune sorte par BlackBerry Limited et ses affiliés entreprises (« BlackBerry ») et BlackBerry n'assume aucune responsabilité pour toute typographiques, techniques ou autres inexactitudes, erreurs ou omissions dans cette documentation. Afin de protéger des informations exclusives et confidentielles de BlackBerry ou les secrets commerciaux, cette documentation peut décrire certains aspects de la technologie BlackBerry dans généralisée des termes. BlackBerry réserve le droit de modifier périodiquement les informations contenues dans cette documentation. Cependant, BlackBerry ne prend aucun engagement de telles modifications, mises à jour, améliorations ou autres ajouts apportés à cette documentation vous fournir en temps opportun ou à al l.

Cette documentation peut contenir des références à des tiers des sources d'information, matériel, logiciels, produits ou services, y compris les composants et du contenu tel que du contenu protégé par droit d'auteur et/ou de tiers sites Web (collectivement le « Third Party Products et Services »). BlackBerry ne contrôle pas et n'est pas responsable de n'importe quel tiers de produits et de Services y compris, sans limitation du contenu, exactitude, la conformité du droit d'auteur, compatibilité, performance, fiabilité, légalité, de chaibi, liens ou tout autre aspect des Services et des produits de tiers. L'inclusion d'une référence aux Services et produits tiers dans cette documentation n'implique pas l'endossement par BlackBerry de tiers et de Services ou de la tierce partie en quelque sorte.

SAUF DANS LA MESURE EXPRESSÉMENT INTERDITE PAR LA LOI APPLICABLE DANS VOTRE JURIDICTION, TOUTES LES CONDITIONS, ENDOSSEMENTS, GARANTIES, REPRÉSENTATIONS OU GARANTIES DE TOUTE SORTE, EXPRESSE OU IMPLICITEMENT, Y COMPRIS, SANS LIMITATION, LES CONDITIONS, AVENANTS, GARANTIES, REPRÉSENTATIONS OU GARANTIES DE DURABILITÉ, D'ADÉQUATION À UN USAGE PARTICULIER OU L'UTILISATION, VALEUR MARCHANDE, LA QUALITÉ MARCHANDE, QUALITÉ DE NON-CONTREFACON, SATISFAISANTE, OU TITRE OU DÉCOULANT D'UNE LOI OU UNE COUTUME OU UNE CONDUITE HABITUELLE OU L'USAGE DE COMMERCE, OU LIÉS À LA DOCUMENTATION OU SON UTILISATION, OU LA PERFORMANCE OU L'INEXÉCUTION DE TOUT LOGICIEL, MATÉRIEL, SERVICE, OU TOUT TIERS PRODUITS ET SERVICES MENTIONNÉS AUX PRÉSENTES, SONT ICI EXCLUES. VOUS POUVEZ AVOIR AUSSI D'AUTRES DROITS QUI VARIENT SELON L'ÉTAT OU LA PROVINCE. CERTAINES JURIDICTIONS N'AUTORISENT PAS L'EXCLUSION OU LA LIMITATION DES GARANTIES IMPLICITES ET CONDITIONS. IMPLICITES DANS LA MESURE PERMISE PAR LA LOI, LES GARANTIES OU CONDITIONS RELATIVES À LA DOCUMENTATION DANS LA MESURE OÙ ILS NE PEUVENT ÊTRE EXCLUES COMME ENSEMBLE DEHORS AU-DESSUS, MAIS PEUVENT ÊTRE LIMITÉES, SONT LIMITÉES À QUATRE-VINGT-DIX 90 JOURS À PARTIR DE LA DATE QUE VOUS AVEZ ACQUIS TOUT D'ABORD LA DOCUMENTATION OU LA ORDRE DU JOUR QUI FAIT L'OBJET DE LA RÉCLAMATION.

DANS LA MESURE MAXIMALE PERMISE PAR LA LOI APPLICABLE DANS VOTRE JURIDICTION, EN AUCUN CAS BLACKBERRY SERA RESPONSABLE POUR TOUT TYPE DE DOMMAGES LIÉS À CETTE DOCUMENTATION OU SON UTILISATION, OU LA PERFORMANCE OU L'INEXÉCUTION DE TOUT LOGICIEL, MATÉRIEL, SERVICE, OU TOUT TIERS PRODUITS ET SERVICES MENTIONNÉS AUX PRÉSENTES Y COMPRIS SANS LIMITATION LES DOMMAGES SUIVANTS : DOMMAGE DIRECT, CONSÉCUTIF, EXEMPLAIRE, FORTUIT, INDIRECT, SPÉCIAL, PUNITIF OU AGGRAVÉE, DOMMAGES-INTÉRÊTS POUR PERTE DE PROFITS OU DE REVENUS, ÉCHEC DE RÉALISER TOUT PRÉVU DES ÉCONOMIES, INTERRUPTION D'ACTIVITÉ, PERTES D'INFORMATIONS COMMERCIALES, PERTE D'OPPORTUNITÉ COMMERCIALE, DE CORRUPTION OU DE PERTE DE DONNÉES, PANNES POUR TRANSMETTRE

OU RECEVOIR N'IMPORTE QUEL DA TA, PROBLÈMES LIÉS À TOUTES LES APPLICATIONS UTILISANT EN CONJONCTION AVEC BLACKBERRY PRODUITS OU SERVICES, DURÉE D'INDISPONIBILITÉ DES COÛTS, PERTE D'USAGE DU BLACKBERRY, PRODUITS, SERVICES OU TOUTE PARTIE DE CELLE-CI OU DE TOUT SERVICE DE TEMPS D'ANTENNE, COÛT DE MARCHANDISES DE REMPLACEMENT, LES COÛTS DE COUVERTURE, INSTALLATIONS OU SERVICES, COÛT DU CAPITAL OU AUTRES PERTES PÉCUNIAIRES SEMBLABLES, SI CES DOMMAGES ONT ÉTÉ PRÉVUES OU IMPRÉVUES, ET MÊME SI LE BLACKBERRY A ÉTÉ AVISÉ DE LA DEMAND Y DE TELS DOMMAGES.

DANS LA MESURE MAXIMALE PERMISE PAR LA LOI APPLICABLE DANS VOTRE JURIDICTION, BLACKBERRY N'AURA AUCUNE AUTRE OBLIGATION, OBLIGATION OU RESPONSABILITÉ QUE CE SOIT EN CONTRAT, UN TORT, OU AUTREMENT VOUS Y COMPRIS TOUTE RESPONSABILITÉ POUR NÉGLIGENCE OU STRICT RESPONSABILITÉ CIVILE.

LES LIMITATIONS ET EXCLUSIONS CI-DESSUS SERONT APPLIQUENT : (A) INDÉPENDAMMENT DE LA NATURE DE LA CAUSE D'ACTION, DEMANDE OU ACTION PAR VOUS, Y COMPRIS MAIS NON LIMITÉ À B PORTÉE DE CONTRAT, NÉGLIGENCE, RESPONSABILITÉ DÉLICTUELLE, RESPONSABILITÉ STRICTE OU TOUTE AUTRE THÉORIE JURIDIQUE ET DOIVENT SURVIVRE À UNE INEXÉCUTION FONDAMENTALE OU BRE DOULEURS OU L'ÉCHEC DE L'OBJECTIF ESSENTIEL DU PRÉSENT ACCORD OU DE TOUTE MESURE CORRECTIVE QU'IL CONTIENT ; ET (B) À BLACKBERRY ET SES SOCIÉTÉS AFFILIÉES, LEURS SUCCESSEURS, LES AYANTS DROIT, LES AGENTS, LES FOURNISSEURS (Y COMPRIS LES TEMPS D'ANTENNE SERVICE P ROVIDERS), DISTRIBUTEURS DE BLACKBERRY (Y COMPRIS LES FOURNISSEURS DE SERVICES DE TEMPS D'ANTENNE) AGRÉÉS ET LEURS DIRECTEURS RESPECTIFS, EMPL OYEES ET LES ENTREPRENEURS INDÉPENDANTS.

OUTRE LES LIMITATIONS ET EXCLUSIONS VISÉES CI-DESSUS, EN AUCUN CAS, N'IMPORTE QUEL DIRIGEANT, EMPLOYÉ, AGENT, DISTRIBUTEUR, FOURNISSEUR, ENTREPRENEUR INDÉPENDANT DE BLACKBERRY OU TOUT AFFILIÉ DE BLACKBERRY A TOUTE RESPONSABILITÉ DÉCOULANT D'OU LIÉS À LA DOCUMENTATION.

Avant de souscrire pour, installant ou utilisant des produits tiers et les Services, il est de votre responsabilité de vous assurer que votre fournisseur de service de temps d'antenne a accepté de prend en charge toutes leurs fonctionnalités. Certains fournisseurs de services de temps d'antenne ne pourraient pas offrir fonctionnalité de navigation Internet avec un abonnement à le BlackBerry® Interne t Service. Vérifiez auprès de votre fournisseur de services pour la disponibilité, des arrangements, des plans de service et des caractéristiques de l'itinérance. Installation ou l'utilisation des Services et produits tiers avec les produits et les services de BlackBerry peut exiger un ou plusieurs brevets, marque, droit d'auteur, ou d'autres licences afin d'éviter la contrefaçon ou violation des droits de tiers. Vous êtes seul responsable de déterminer s'il faut utiliser des produits tiers, et Services, si les licences de tiers sont tenus de le faire. Si vous êtes responsable de l'acquisition. Vous ne devriez pas installer ou utiliser les Services et produits tiers jusqu'à ce que toutes les autorisations nécessaires ont été acquis. Tous les produits de tiers et les Services qui sont fournis avec les produits et les services de BlackBerry sont fournis à titre utilitaire à vous et sont fournis « Tel quel » avec aucune conditions implicites ou explicites, endossements, garanties, représentations ou garantie d'aucune genre de BlackBerry et BlackBerry n'assume aucune responsabilité quelle qu'elle soit, en relation avec celui-ci. Votre utilisation des Services et des produits de tiers est régie par et sous réserve de vous acceptant les conditions de licen séparé SSE et autres accords applicables s'y rapportant avec les tierces parties, sauf dans la mesure expressément couverte par une licence ou d'autre accord avec BlackBerry.

Les conditions d'utilisation de tout produit BlackBerry ou service figurent dans une licence distincte ou de toute autre entente avec BlackBerry applicables s'y rapportant. RIEN DANS LA PRÉSENTE DOCUMENTATION VISE À REMPLACER TOUTE ENTENTE ÉCRITE EXPRESSE OU GARANTIES FOURNIES PAR BLACKBERRY POUR UNE PARTIE DE N'IMPORTE QUEL BLACKBERRY PRODUIT OU SERVICE AUTRE QUE DE CETTE DOCUMENTATION.

BlackBerry Enterprise Software intègre certains logiciels de tierce partie. La licence et les informations de copyright associées à ce logiciel est disponible à[http://Worldwide.BlackBerry.com/legal/thirdpartysoftware.jsp](http://worldwide.blackberry.com/legal/thirdpartysoftware.jsp).

BlackBerry Limited 2200, Avenue University est Waterloo, Ontario Canada N2K 0 a 7 BlackBerry UK Limited 200 Bath Road Slough, Berkshire SL1 3XE United Kingdom publié au Canada